### pixilation, poor dynamic range, color shifts and poor exposure. Scanners can produce slightly blurry images that suffer from unwanted color shifts. Remember that concludes  $\alpha$  coloring  $\alpha$  color correction is often more art than  $\alpha$

The following steps are useful for images from digital cameras as well as scanned images. Although digital cameras offer much higher resolution and better color reproduction. They still can be prone to nted color shifts. Hemember that color correction is often more art than ks, you can transform a good image into an knockout image. (Note: as well as sc<br>production.<br>Scanners ca<br>color correct<br>ye into an kn<br>see Layers). e, color sh Most of these adjustments can be done as adjustment layers - see Layers).

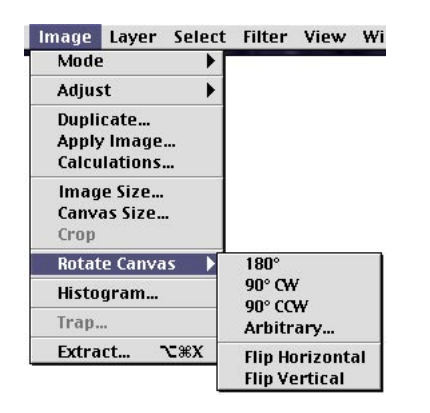

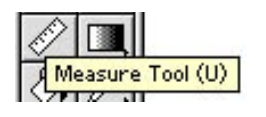

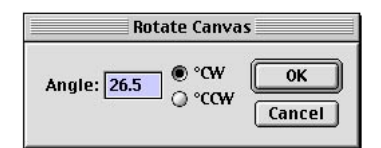

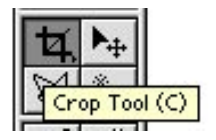

#### Rotations:

**Hotations:**<br>To rotate an image 90 or 180 degrees or flip a scan of a negative<br>. horizontally / vertically, choose Image > Rotate Canvas >...

For images that are slightly askew, use **Image > Rotate Canvas >** For images that are slightly askew, use **Image > Rotate Canvas >**<br>**Arbitrary**. Rotating more than once in small increments can cause blurring in an image. If you don't get it right use Cmd-Z to Undo.

To ensure that you rotate a small amount correctly, use the **Ine image that you want to be Measurement Tool**. Choose an axis in the image that you want to be vertical or horizontal such as a door or the horizon. Click on one point along the axis with the measurement tool and then drag to another along the axis with the measurement tool and then drag to another<br>point along the axis and release. To adjust either of the two point, click on them and move them. Next, choose Image > Rotate Canvas > Arbitrary, Photoshop will fill in the correct angle of rotation. Click OK

\* **Free Transform (Cmd-T)** can also be used for creative rotations. Holding the shift key will constrain the rotation to 15 degree amounts.

 $C$ ropping: candidate and drag on any of the theory of the theory of the theory of the theory of the theory of the theory of the theory of the theory of the theory of the theory of the theory of the theory of the theory of **8 bounding**  $\frac{1}{2}$  Crop Tool (C) **Dragging on one of the corner box** boxes will constrain the upper left of your lool box. Click and drag to define **ESCAPE OR RETURNAL KEY TO RETURN KEY TO RETURN KEY TO RETURN A PARTICIPAL CONSUMING THE SELECTION TO A REPORT OF**<br> **EVALUATE A** REPORT OF A REPORT OF A REPORT OF A REPORT OF A REPORT OF A REPORT OF A REPORT OF A REPORT OF

To adjust your crop selection, click and drag on any of the 8 bounding

## **boxes** around your

**o**ns as you drag. Hit <sup>nn.</sup> Dragging on one of the corner boxes will constrain the proportions as you drag. Hi<br>PE or RETURN key to reject or accept the selection to be cropped. selectio

**Never use Image > Adjust > Brightness & Contrast.** It brightens

 $\tilde{\ }$  Use lmage > Canvas Size to crop to a particular number of pixels (e.g. 103 pixels to 100).

## **Brightness & Contrast:**

Never use Image > Adjust > Brightness & Contrast. It brightens every pixel in an image a annother amount rooming in which that are blown out of datile that are madalou. Doing Lovelo and Levels are easy to use. Curves require a bit more practice. experiment resulting in whites that are blown out of darks that are muddied. Osing Levers and<br>images can be adjusted across a select range of pixels such as the light or dark range.<br>are easy to use. Curves require a bit mo

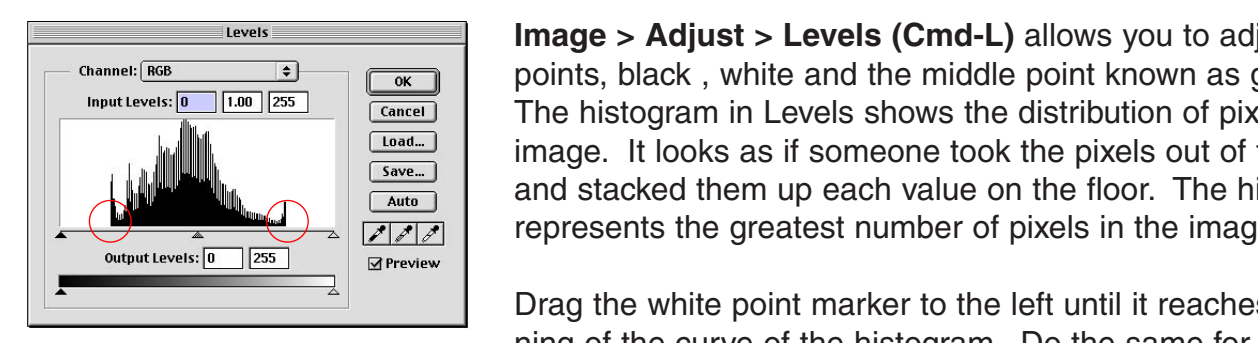

 $\textsf{Image} > \textsf{Adjust} > \textsf{Levels}$  (Cmd-L) allows you to adjust three points, black, white and the middle point known as gamma. The histogram in Levels shows the distribution of pixels in the image. It looks as if someone took the pixels out of the image and stacked them up each value on the floor. The highest peak represents the greatest number of pixels in the image.

ning of the curve of the histogram. Do the same for the black. To lighten the image overall, drag the gamma marker to the left. Drag the white point marker to the left until it reaches the begin-

on a PC, slide the gamma marker over until it reads **1.2** 

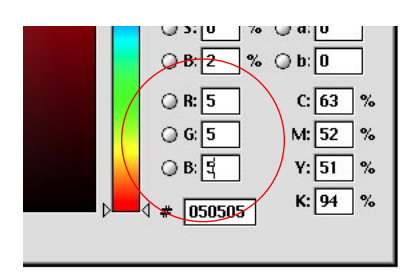

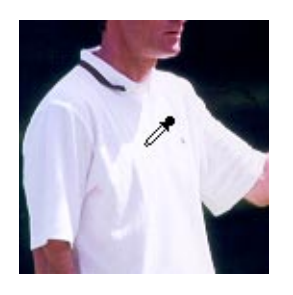

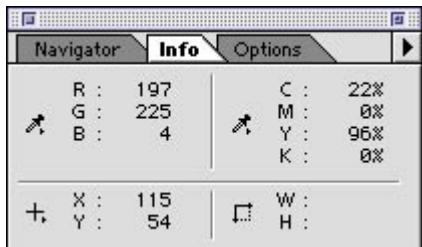

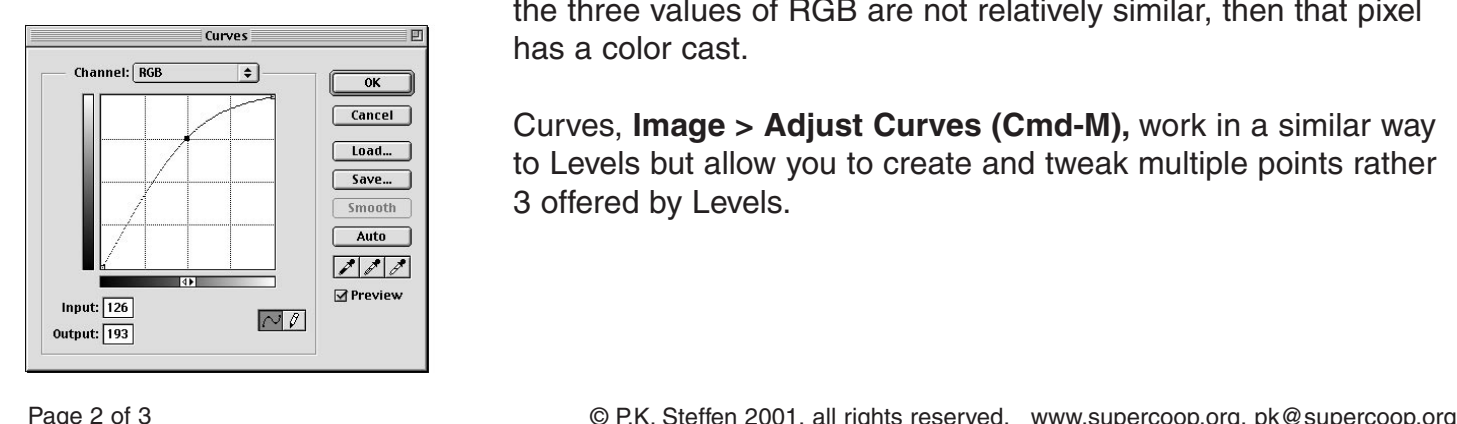

One Stop Color Adjustment and Levels:

To adjust the white and black points based on pixels within the image, use the eyedropper tools in Levels. This not only adjust the image, use the eyedropper tools in Levels. This not only adjust the<br>levels in the image, it can also colour correct.<br>-

rated or the white point blown out, first set their values. Begin by **double clicking the black eyedropper** to bring up the Color Picker. Set the R, G and B values to 5. 5 prints black without ink oversaturation. Click OK and with the black eyedropper To ensure that the blackest areas of the image are not oversatumore than once if the image colour shifts noticeably. **H, G and B values to 5.** 5 prints black without<br>Click OK and with the black eyedropper<br>a the darkest spot in the image. You can sampl<br>if the image colour shifts noticeably.<br>**e white evedropper** setting the RGB values to oversaturation. Click OK and with the black eyedropper<br>selected, choose the darkest spot in the image. You can sample

selected, choose the darkest spot in the image. You can sample<br>more than once if the image colour shifts noticeably.<br>**Double click the white eyedropper** setting the RGB values to<br>**250.** Then select the area in the image th white. Be careful to choose the right area so that you don't blow out the white point. Double click the white eyedropper setting the RGB values to

As stated before there are no hard and fast rules for judging, it is more art than science. Sometimes you have to make a trade off between overexposing one area of an image to lighten the rest

\* Watch the info palette as you hover over the image with the \* Watch the into palette as you hover over the image with the<br>eyedropper, any pixel that registers 0 is black, 255 is white. If the three values of  $RGB$  are not relatively similar, then that pixel  $\;$ has a color cast.

Curves, Image > Adjust Curves (Cmd-M), work in a similar way to Levels but allow you to create and tweak multiple points rather 3 offered by Levels.

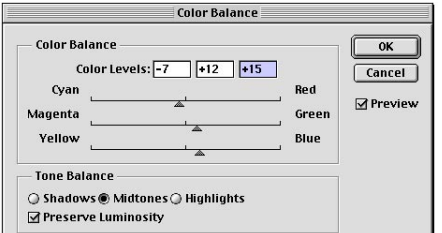

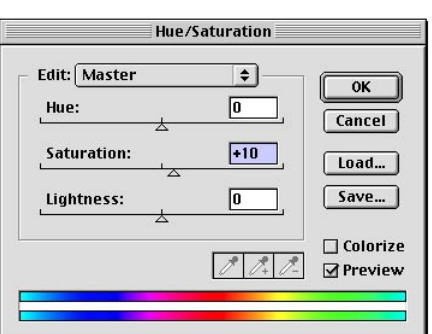

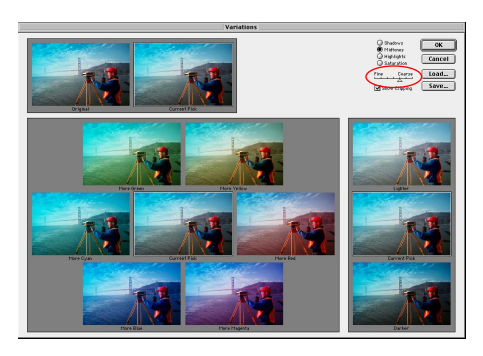

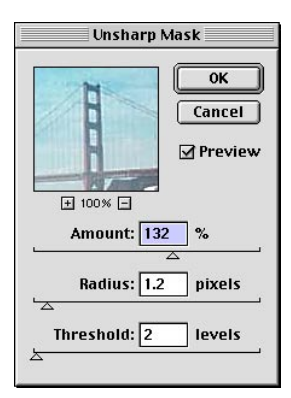

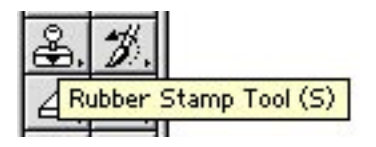

# lights and mid-tones of your image. If the white point is too red, which we want to red, which we want is too red, which we want to red, which we want to red, which we want to red, which we want to red, which we want to re

C<u>orrection:</u><br>scanners add a slight color cast to your image. Color Balance and Hue Saturation allow you to color correct the image. Many scanners add a slight color cast to your image. Color

lights and mid-tones of your image. If the white point is too red, tones. Usually a shift of plus or minus in the 0 to 10 range will do the trick. Make sure that Preview is checked and click OK when Using Image> Adjust Color Balance (Cmd-B), adjust the highthe trick. Make sure that Preview is checked and click OK when<br>you have made the necessary adjustments. slide the balance point to its opposite Cyan. Repeat for the mid-

# Most inkjet drivers are set to print a vibrant

saturated image. But if you feel your image is undersaturated use Image> Adjust > Hue Saturation (Cmd - U). Slide the Saturation **Image> Adjust > Hue Saturation (Cmd - U)**. Slide the Saturation<br>point to the right to saturate the image. As we said before your eye is the best judge, and you may need to correct the image after you see the results on your printer **first or second notation**<br>**f** above Fine above Fine

 ${\sf Image} > {\sf Adjust} > {\sf Variations}$  appeals to artists because of its visual approach. Click on the image that looks best on the color visual approach. Click on the image that looks best on the color<br>wheel to adjust the central image. Be sure to set the amount on the adjustment scale to the first or second notch above Fine.

\* Tint a black and white image by switching to RGB mode, then \* I int a black and white image by switching to RGB mode, then<br>choose **Image > Adjust > Hue / Saturation.** Click the **coloriz** check box. Slide the Hue and satuartion sliders to adjust.<br>a<sup>1</sup>

## the radius setting. If the image starts to show signs of colors to show signs of colors of colors of colors of colors of colors of colors of colors of colors of colors of colors of colors of colors of colors of colors of c

Use **Filter > Sharpen > Unsharp Mask** to sharpen the image. Use Filter > Sharpen > Unsharp Mask to sharpen the image.<br>For web images, an amount of 60 to 100%, radius of around 1 **increase increase an amount of 60 to 100%, radius of around 1<br><b>d threshold of 3** usually does the trick. If you need to go above 200%, you may need to rescan. The larger the image, the larger the radius setting. If the image starts to show signs of color noise when sharpening, **increase threshold.** You will also need to **increase amount** correspondingly. (web settings:100,1,3)<br>Click and paint in paint in paint in paint in paint in paint in paint in paint in paint in the and paint in the<br>Click and paint in paint in paint in the and pain

## Spot Removal: Sample of the avoid mistakes. Sample of the avoid mistakes. Sample of the avoid of the avoid of

Use the Rubber Stamp tool to sample one area in an image and paint it elsewhere, great for removing dust and scratches. Option click on the area you wish to sample and then click and paint in **Fig. 24.**<br>**Fig. 24. Fig. 2. Acception EXALLER ARISTS ARISE ARISES ARE FOR A CONSIDER ASSESSMENT ARISES AND A CONSIDER A CONSIDER A CONSIDER A CONSIDER A CONSIDER A CONSIDER A CONSIDER A CONSIDER A CONSIDER A CONSIDER** sampling and thus avoid mistakes. Sample often to avoid mirroring areas of the image. Option click, paint, repeat

blur the image. **hes** are great for cleaning up noise, but can.<br> **itle clusus better to start with a good image.** image.<br>h you can do a lot to clean up an image, **it's always better to start with a good image.**<br>© P.K. Steffen 2001, all rights reserved. www.supercoop.org, pk@supercoop.org